## *NYENYI adatszolgátatás*

## *e-NYENYI adatszolgáltatás*

- Belépés az ONYF honlapjára [\(www.onyf.hu\)](http://www.onyf.hu/)
- Letöltjük a Windows alapú 2008. évi NYENYI programot (NYE08W)
- Ugyan itt megtalálhatjuk (bal oldalt) e-NYENYI feliratot

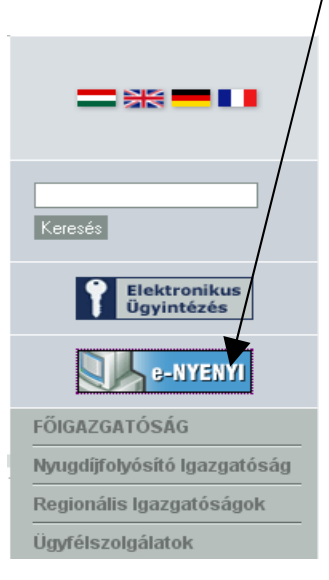

- A lap alján rákattintunk az "Ügyfélkapus belépés" menüpontra

Az indítóállomány(ok) letöltéséhez kérjük, jelentkezzen be az Ügyfélkapun.

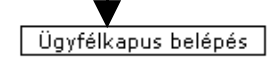

## - Bejelentkezés az Ügyfélkapun

A szolgáltatás csak ügyfélkapus regisztrációval vehető igénybe. Ha már létezik a személyes ügyfélkapuja, jelentkezzen be, vagy regisztráljon! Hogyan tudok regisztrálni?

Mi az az Ügyfélkapu?

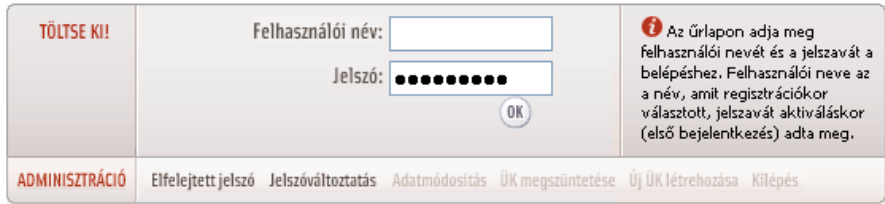

- TAJ szám megadása

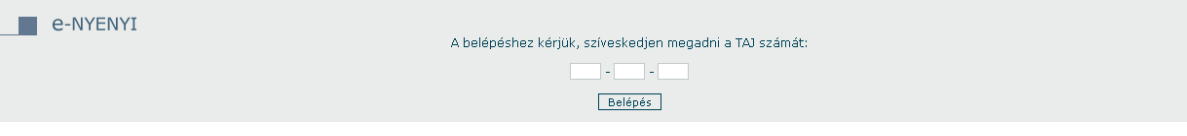

- Indítóállomány letöltéséhez időszak megadása

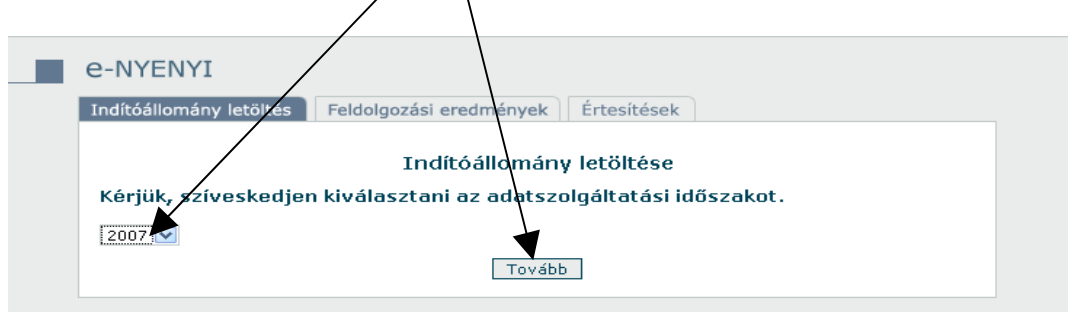

- Indítóállomány letöltése

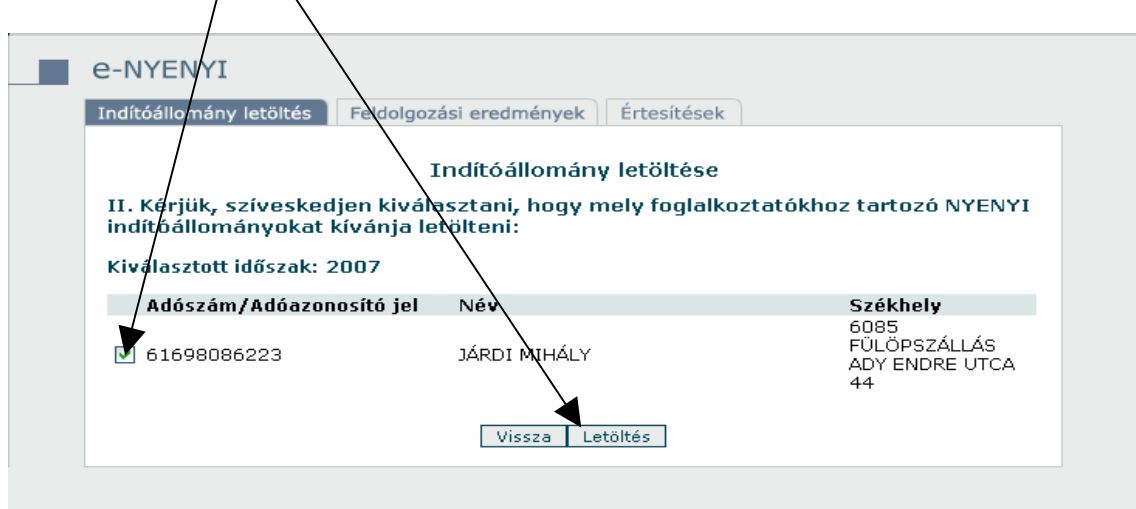

- NYENYI program elindítása és e-NYENYI kiválasztása

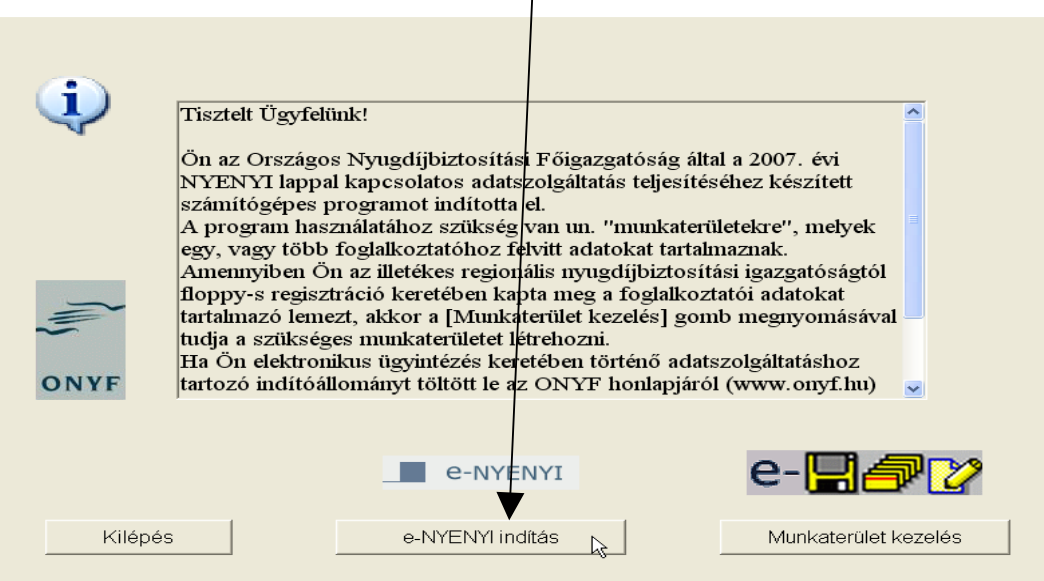

- Forráshoz az indítóállomány elérési útvonalának beállítása

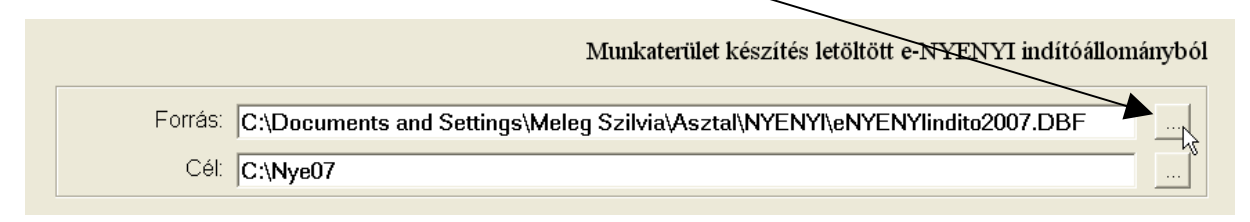

- Tovább gombra kattintunk-> A foglalkoztató kijelölése-> Generálás-> Munkaterület automatikus képzése

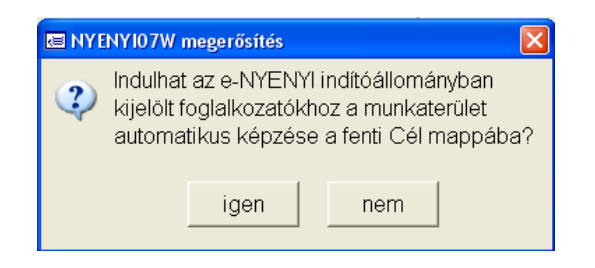

- Bérprogram-> Jelentések -> NYENYI exportálás -> Személyek kijelölése -> Exportálás

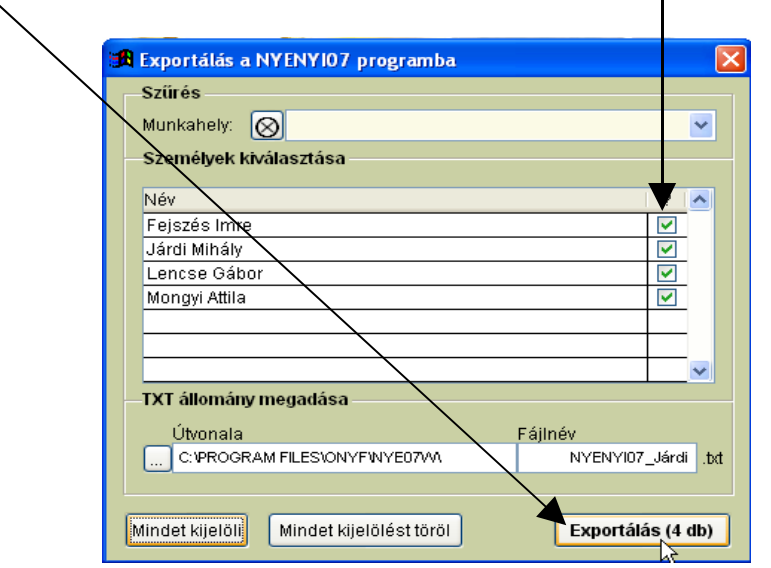

- Visszajelzés az elkészült exportról

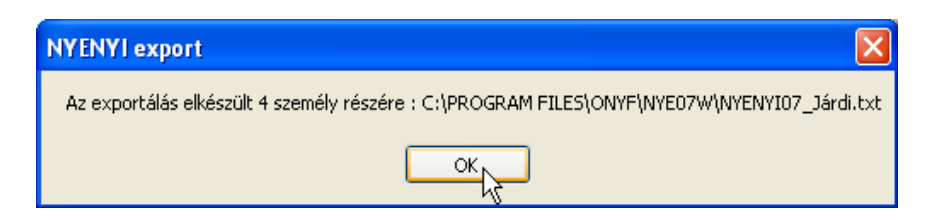

- Létrehozott file importálása a NYENYI programba -> NYENYI programon belül Importálás menüpont -> A létrehozott txt file megkeresése -> Megnyitás

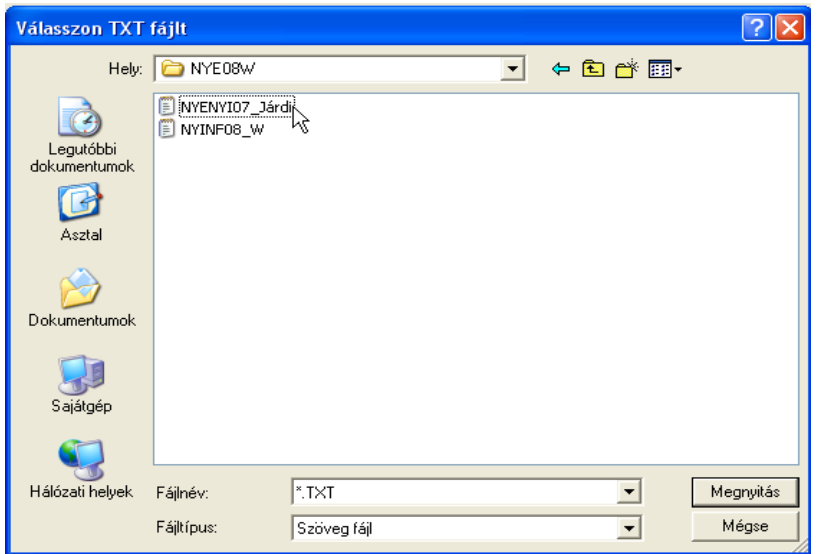

- Importálás eredményének megtekintése (folytatáshoz "Tovább" gomb!)

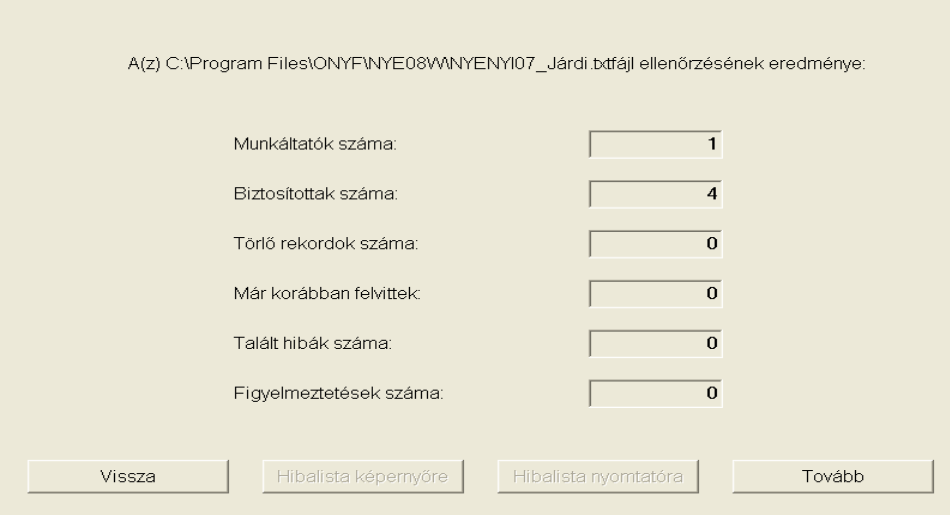

- A "Tovább" gombra való kattintás után Feldolgozási kérdés

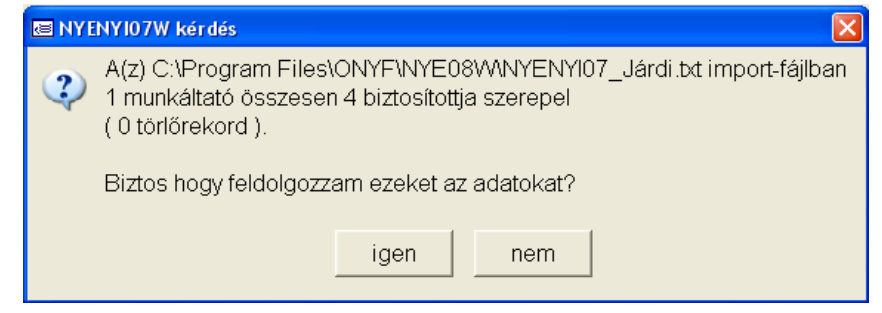

- Ellenőrzés futtatására figyelem felhívás

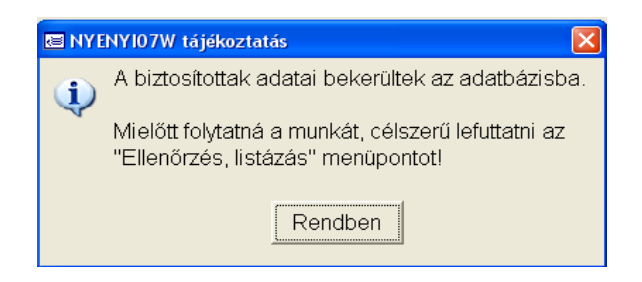

- Ellenőrzés indítása

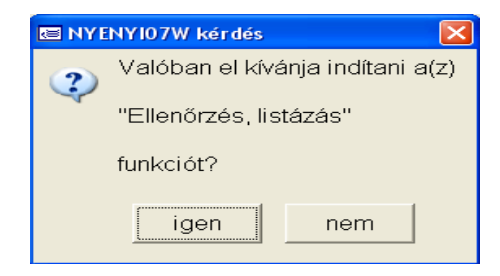

- Célszerű teljes ellenőrzést végrehajtani

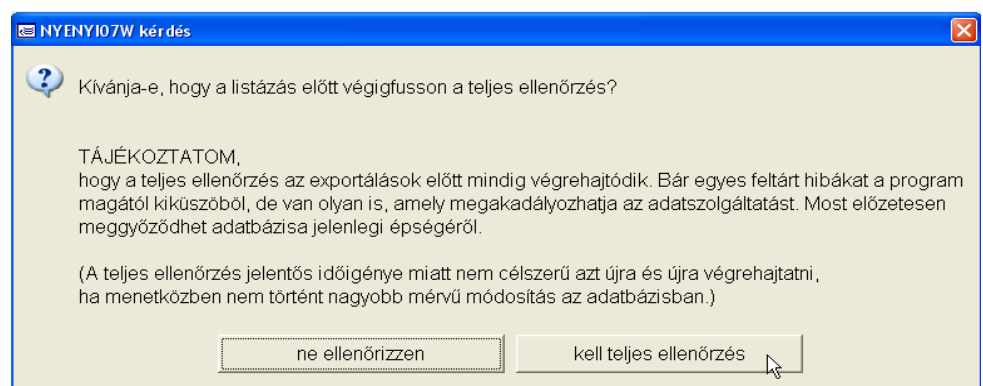

- Listázási lehetőségek

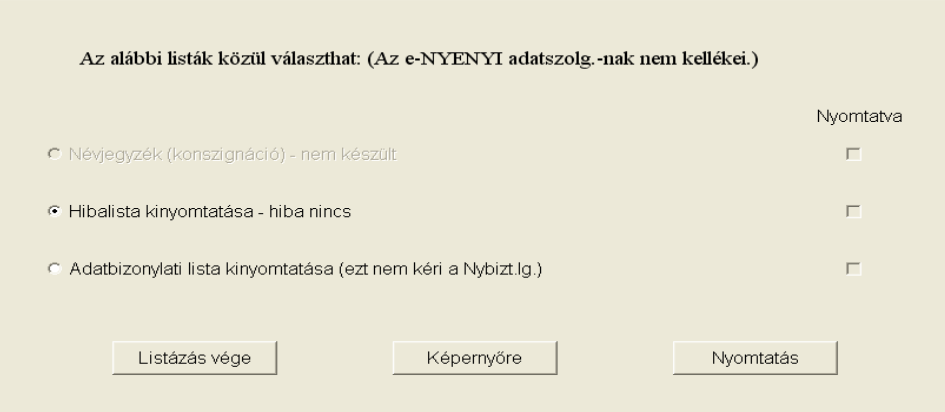

## - Adatszolgáltatás

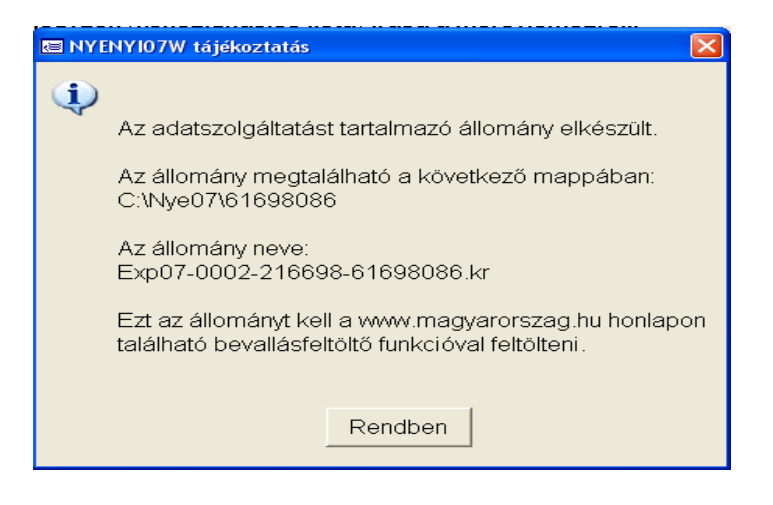